# **Система Webunicom**

### **Вход в систему**

Форма для ввода имени и кода расположена справа-вверху портала www.edu.yar.ru.

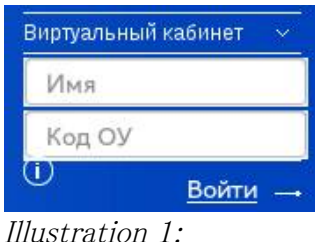

#### *Форма*

Здесь нужно ввести выданное Вам имя организации в системе и код. После нажатия кнопки войти открывается первая страница виртуального кабинета, содержащая меню разделов.

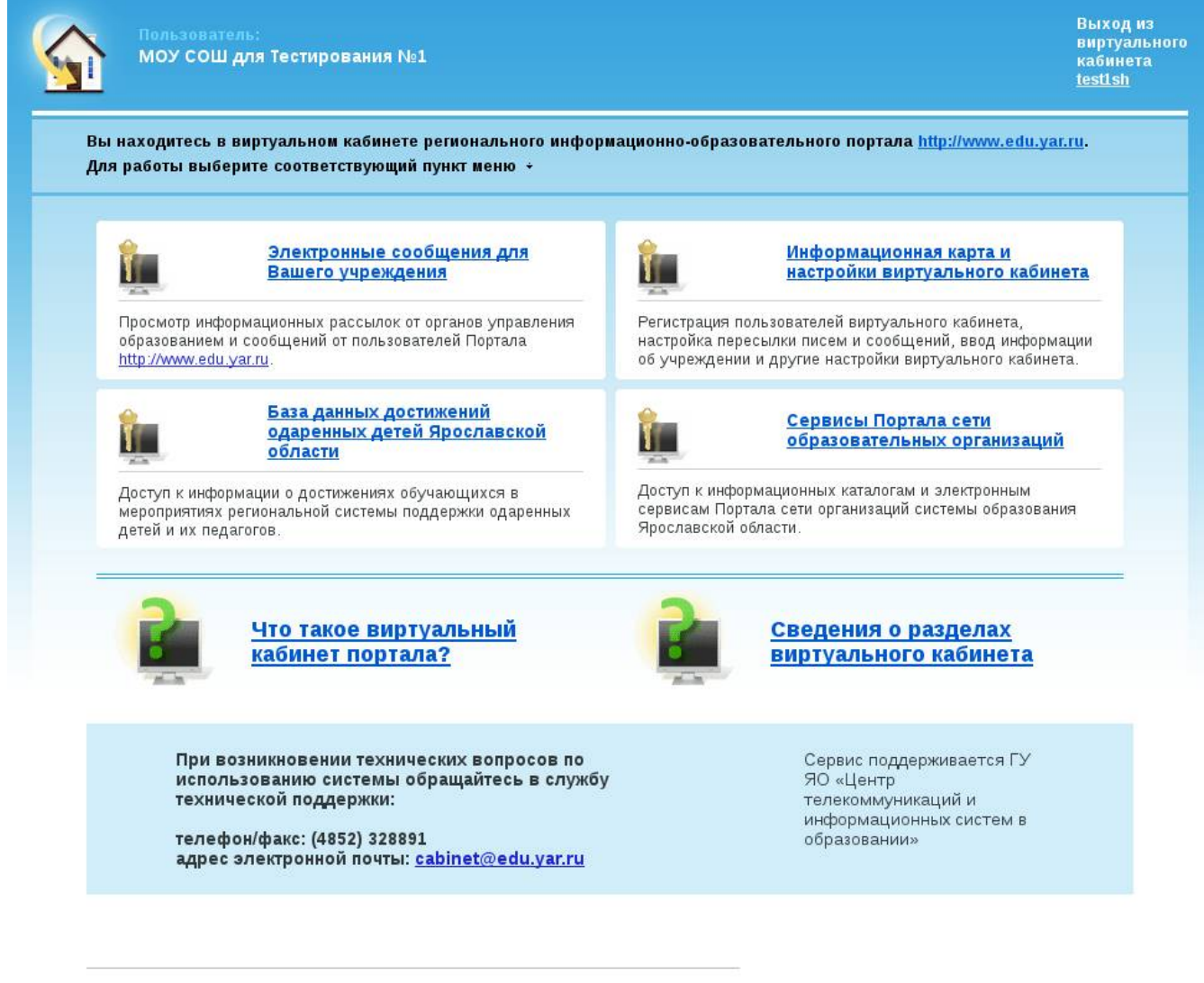

© ГУ ЯО "Центр телекоммуникаций и информационных систем в образовании"

*Illustration 2: Первая страница виртуального кабинета*

Здесь нужно щёлкнуть по ссылке на раздел «Сервисы Портала сети образовательных учреждений».

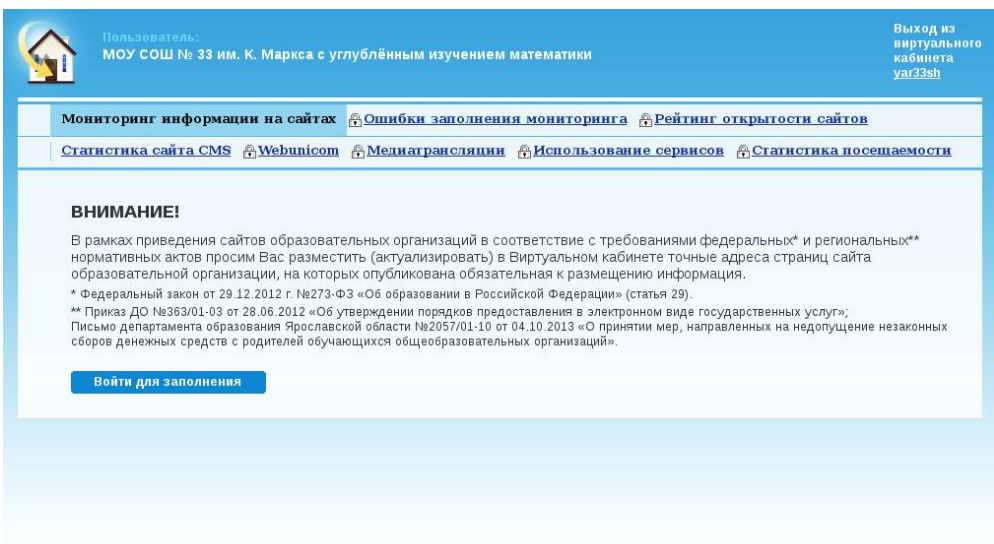

*Illustration 3: Раздел "Сервисы Портала"*

В данном разделе следует выбрать пункт «Webunicom» в верхнем меню. У вас будут запрошены учётная запись и пароль для доступа.

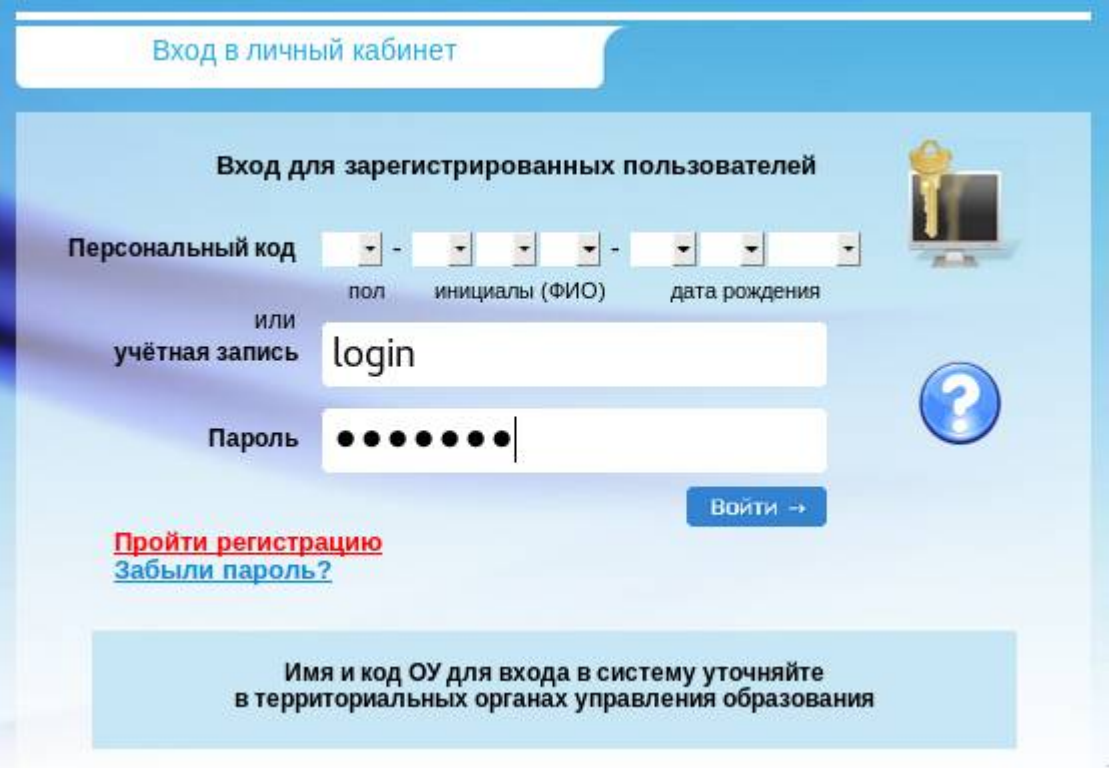

После нажатия кнопки «Войти» откроется страница со списком мероприятий.

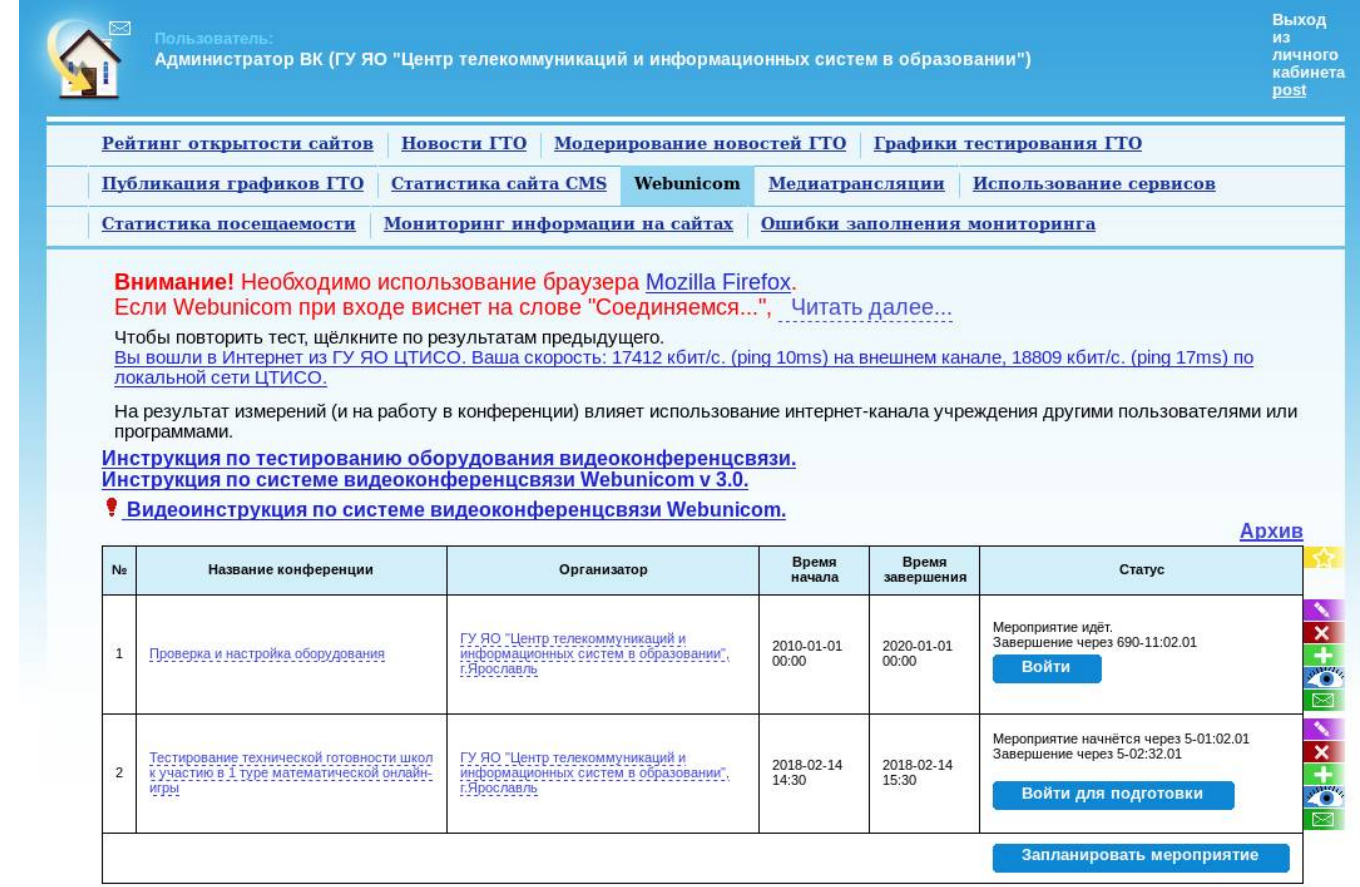

*Illustration 4: Страница мероприятий Webunicom*

Найдите в таблице нужное мероприятие. Если мероприятие ещё не началось, в правой ячейке таблицы находится кнопка «Зарегистрироваться» или «Отменить регистрацию» (если Вы уже зарегистрированы). Здесь же идёт обратный отсчёт времени до начала мероприятия.

Кнопка «Войти» появляется только после начала мероприятия (когда счётчик «мероприятие начнётся через ...» дойдёт до нуля. Позволяет войти на мероприятие.

Вам требуется:

1. зарегистрироваться на мероприятие как можно раньше;

2. проверить своё видео и звук в мероприятии «Проверка и настройка оборудования» согласно инструкции по тестированию оборудования (ссылка размещена над таблицей);

3. за 10 — 15 минут перед началом мероприятия зайти в кабинет, дождаться начала мероприятия, нажать кнопку «Войти».

Для работы в системе необходимо использовать только браузер Mozilla Firefox актуальной версии с установленным и включенным плагином Adobe Flash Player. Включение плагина осуществляется нажатием на указанную на иллюстрации картинку левее адресной строки с последующим нажатием «Разрешить и запомнить».

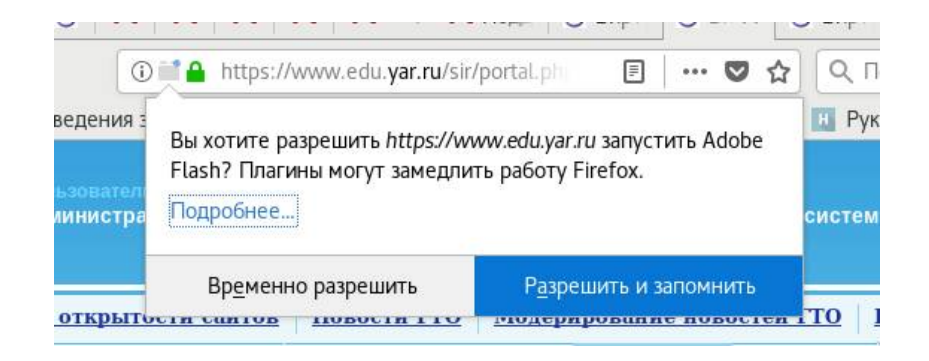

#### **Вход в мероприятие**

После нажатия кнопки «Войти», вы должны представиться системе и нажать кнопку «Зарегистрироваться».

Внимание! При входе в мероприятие доступ к веб-камере и звуку иногда не запрашивается автоматически. Поэтому при входе необходимо дать модулю Flash доступ к камере и микрофону:

- 1. Нажмите в области окна видео правую кнопку мыши и выберите пункт меню «Параметры».
- 2. Откройте вкладку «Конфиденциальность» ( $\blacksquare$ ).
- 3. Выберите пункт «Разрешить», галочку «Запомнить», затем нажмите «Закрыть».

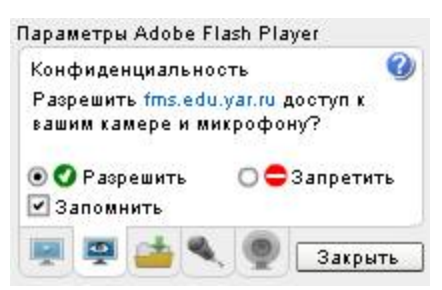

4. Только после того, как появится Ваше видео, а индикатор микрофона начнёт реагировать на Ваш голос, нажмите «Перейти к встрече».

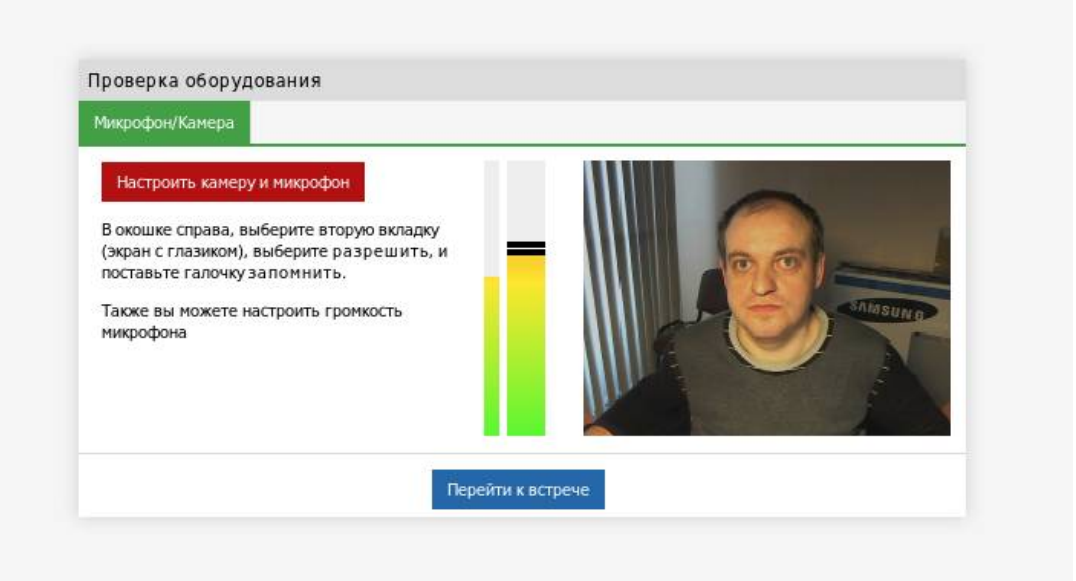

Обязательно заблаговременно ознакомьтесь с полной инструкцией по системе Webunicom 3.0 (ссылка над таблицей мероприятий).

## **Контактная информация**

Телефоны: (4852) 73-16-01, 32-88-91, 30-29-62.

E-mail: cabinet@edu.yar.ru

Контактное лицо: Милаков Владимир Александрович, Подлеснов Фёдор Михайлович, Завьялова Лариса Михайловна.